# 上級者向け iPad の使い方

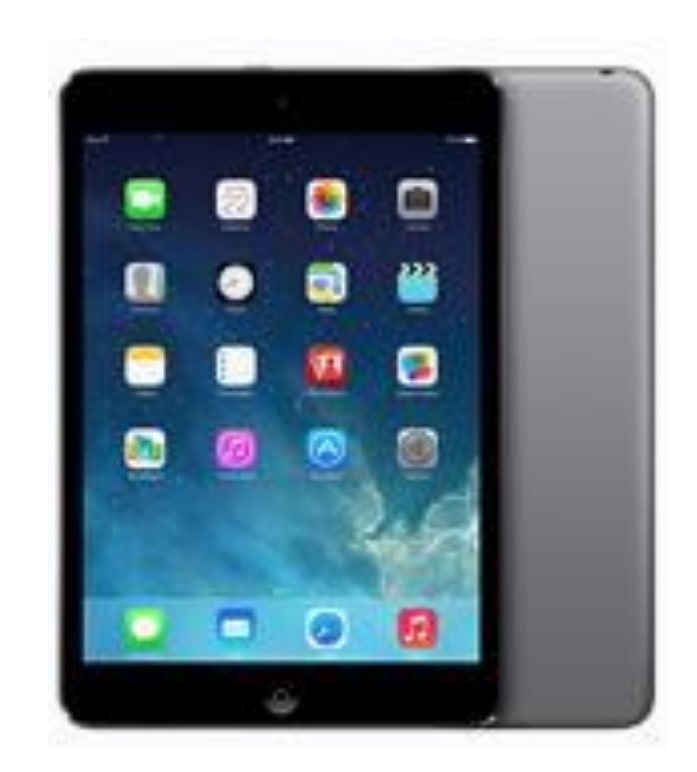

## NPO 法人 リタイアメント情報センター(R&I)

2014.11.1

## 1. iOS のアップデート

1.ワイアレスでアップデートする(Over The Air、略して OTA) 1)iPad を電源に接続する。 2)「設定」>「一般」>「ソフトウェアアップデート」の順にタップする。

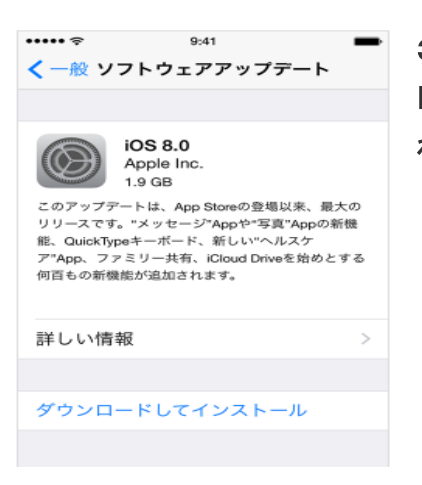

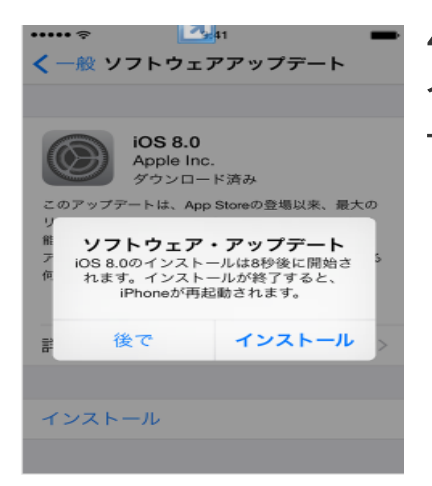

3)「ダウンロードしてインストール」をタップします。アップデートのダウンロー ドは、デバイスが Wi-Fi および電源に接続されているときに自動的に行わ れる場合がある。

4)「インストール」をタップするか、「後で」をタップして後からアップデートを インストールする。パスワードを設定している場合は、アップデートをインスト ールする前に入力する必要がある。

2.iTunes を使って iPad をアップデートする

1)コンピュータに [iTunes の最新バージョンをインストール](http://support.apple.com/kb/HT5654?viewlocale=ja_JP)する。

2)iPad をコンピュータに接続する。

3)iTunes 上で iPad を選択する。

4)「概要」パネルで「アップデートを確認」をクリックする。

5)「更新」をクリックする。

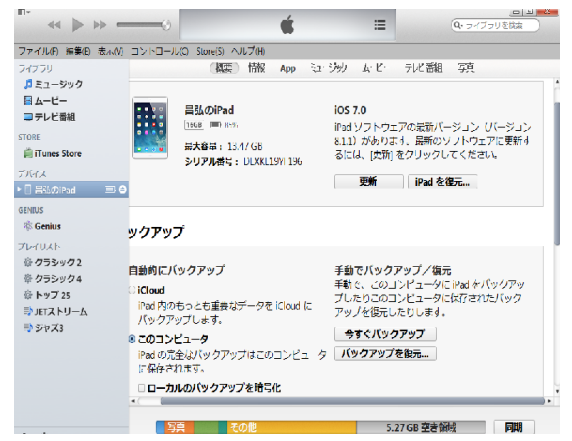

## 2.リマインダーの使い方

リマインダーは通知機能である。時間指定と場所指定があり、指定時間になったらチャイムが鳴り通知さ れたり、指定の場所に来たらチャイムがなって通知される。

> 1)リマインダーアプリを起動する。 フォーム画面上の「リマインダー」アプリをタップして起動する。

> > 「リストを追加」をクリックして、リストを追加する。

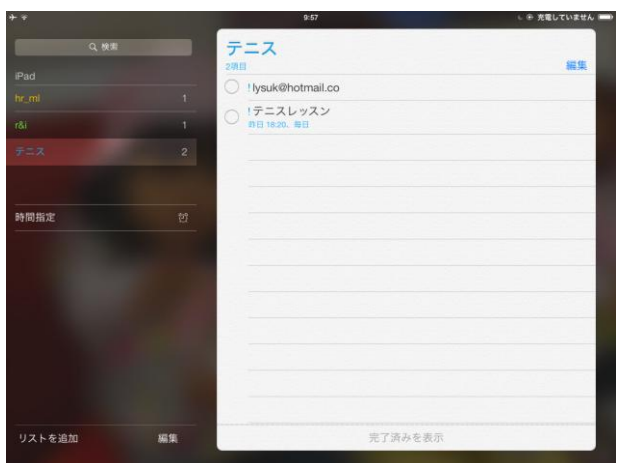

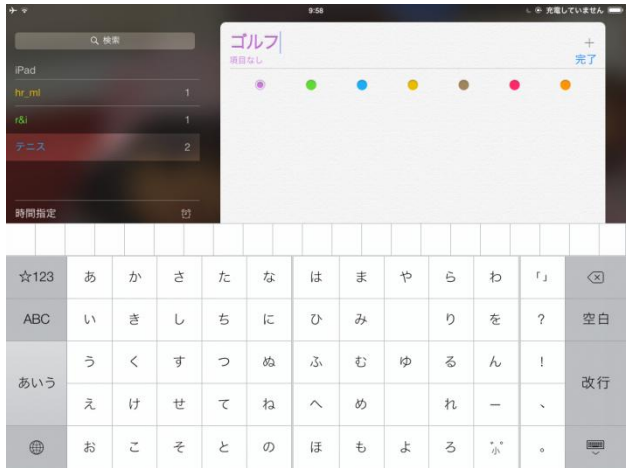

キーボードが現れるので、画面の上部にリストの 名前を入れる。 「完了」をクリックする。 左画面にリストが作成される。

次に、項目を入れる。

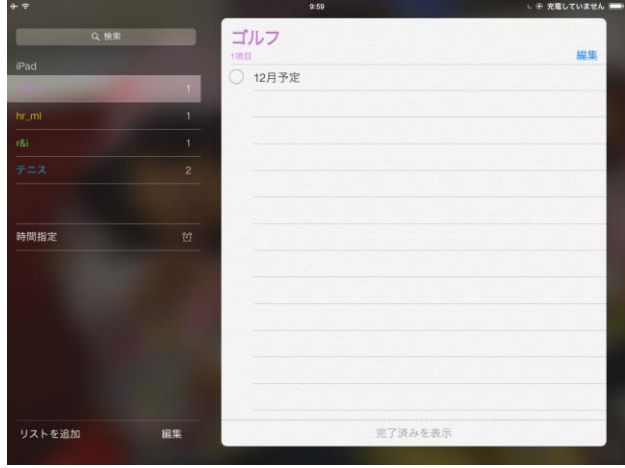

リスト名の下をクリックすると、項目を入れる画面が 現れる。

項目を入れる。

次に、時間指定を行う。 項目を選択すると、右端に i マークが出るので、 クリックすると、時間指定のダイアログが現れる。

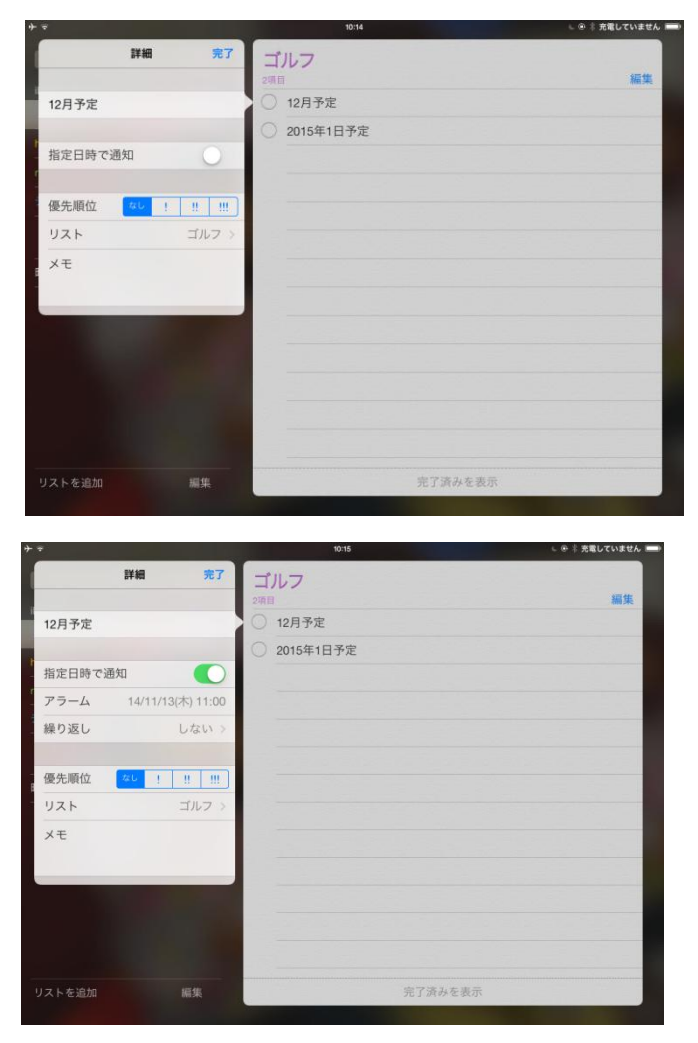

「指定日時で通知」をオンにする。

下に「アラーム」が現れるので、「アラーム」をクリッ クする。

「アラーム」の時間設定から、日にち、時間をセットす る。

これで、この時間になると、アラームで通知される。

1)Newsstand から雑誌をダウンロード

## 3.ニューススタンドの使い方

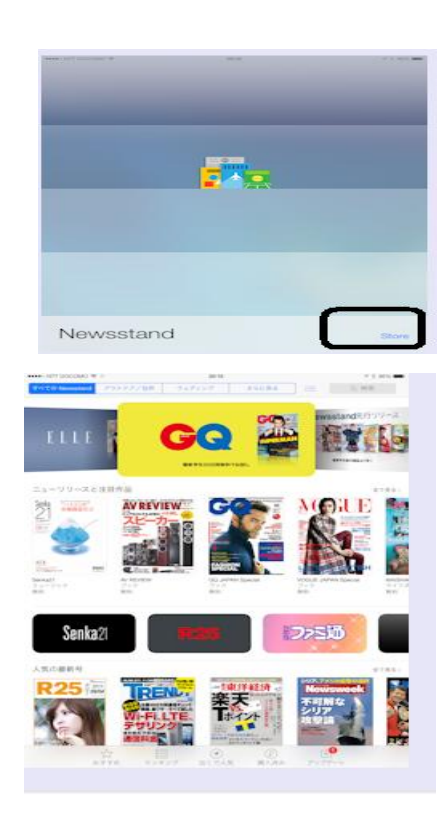

Newsstand(ニューススタンド)で読める電子書籍(雑誌・新聞)は、無 料アプリの形で、App Store からダウンロードする。 初めて Newsstand アプリをタップすると左図のようになる。 最初は空っぽの

状態である。 アプリ右下の <mark>Store <sub>ボタンをタップして、アプリ</mark></mark></sub> 内の iTunes Store から電子書籍アプリをダウンロードする。

Store ポタンで iTunes Store を開いたところである。 左上の「カテゴリ」で、カテゴリ分けされたリストを見る事もできる。

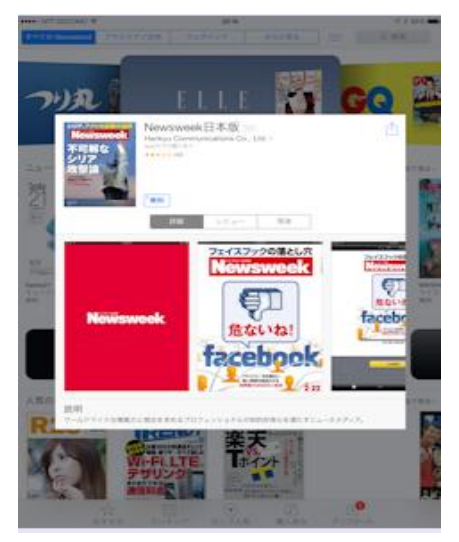

気に入った雑誌・電子書籍アプリをタップすると、左図のように詳細を読 むことができる。

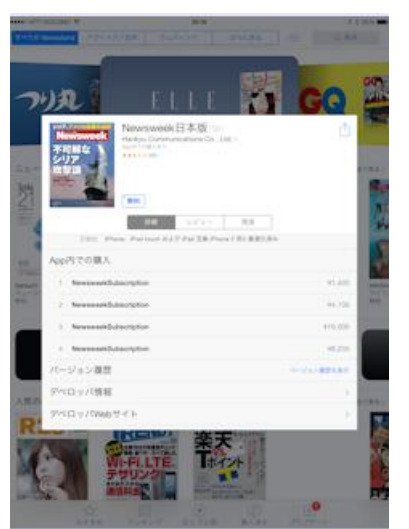

雑誌・電子書籍アプリ自身は無料であるが、当然ながら雑誌・電子書籍の 定期購読は有料である。 定期購読は、アプリ内科金のしくみを使って支 払う。 詳細画面で、「App 内での購入」欄を見ると、事前に定期購読科金 を知ることができる。

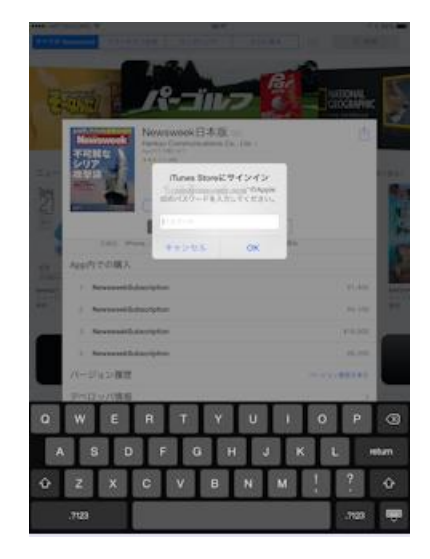

気に入ったらアプリ解説ページの <sup>| 無料</sup> ボタンをタップする。

するとそれが インストール ボタンに変わる。これをタップする。

Apple サインの入力画面に変わるので、Apple ID を入力すると、 ダウンロードが開始し、ニューススタンドにアップロードされる。

#### 4.Facebook/Line へ写真のアップ

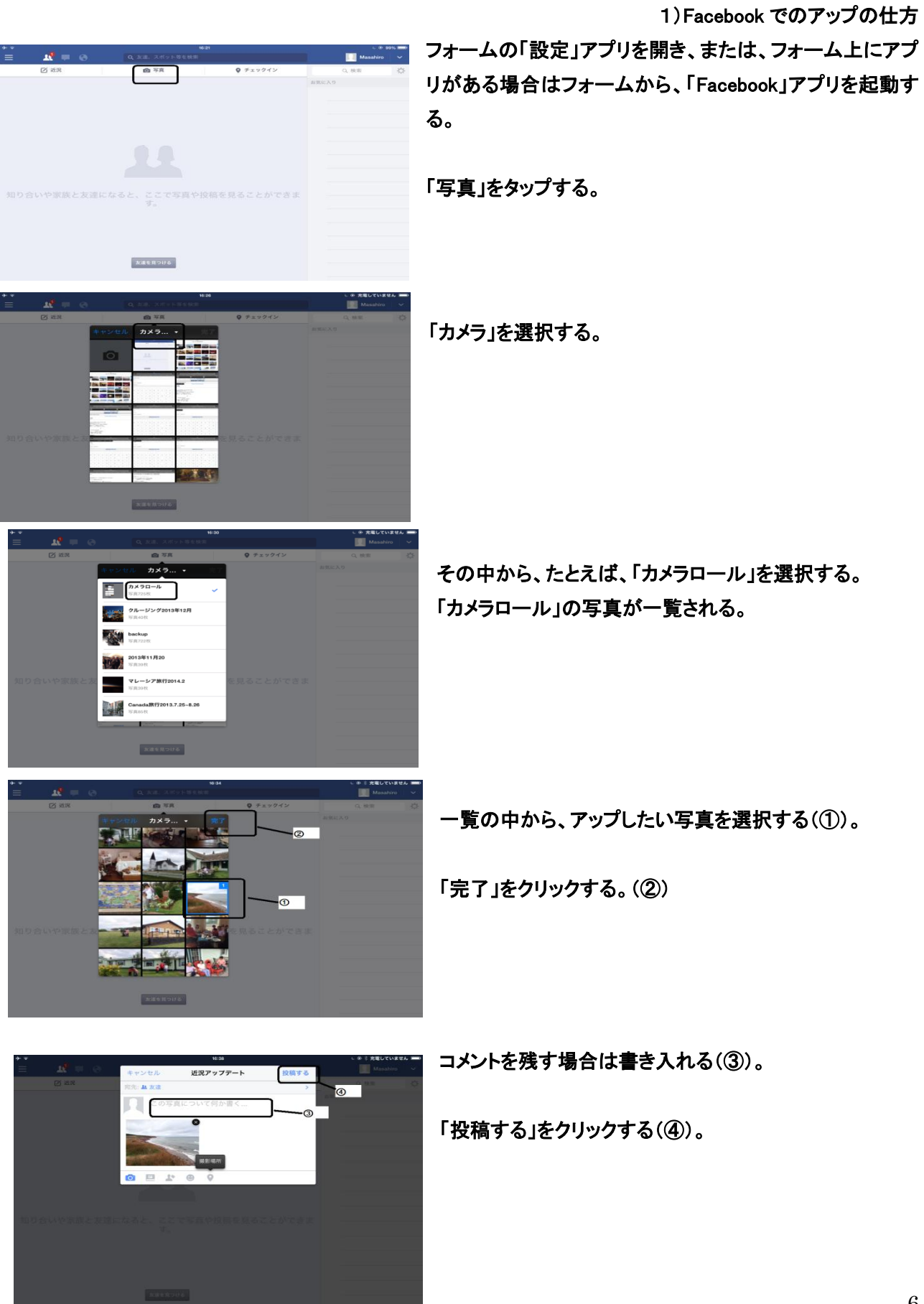

#### 5. 外部メモリー(USB メモリー)の使い方

Lightning コネクターを搭載した iOS 端末用の USB メモリーが販売されている。iPad や iPhone で使えるので パソコンと iPad や iPhone との間で写真、音楽、動画データを簡単にバックアップしたり受け渡すことができ る。

また、USB メモリーを直接挿してデータの取り出しや閲覧ができるので、インターネット環境のない場所でも 大変便利である。

USB メモリーには IO データ社の [GH07B-008\(](http://www.iodata.jp/product/usbmemory/standard/gh07b/)8GB)[、GH07B-01](http://www.iodata.jp/product/usbmemory/standard/gh07b/)6(16GB)[、GH07B-032\(](http://www.iodata.jp/product/usbmemory/standard/gh07b/)32GB)がある。

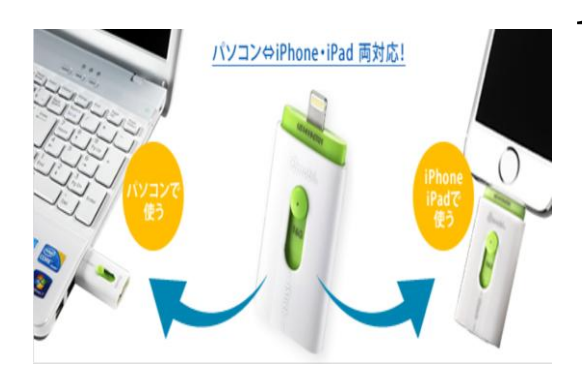

1)無料の iOS 専用アプリ「iStick」をダウンロードする。

2)「iStick」アプリを起動する。

3)USB メモリーを iPad に接続する。

4)「iStick」起動画面で、「許可」をクリックすると、「iStick」アプリの画面が現れる。

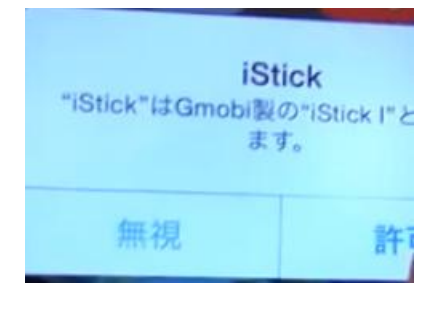

5)「iStick」アプリの画面で、「iStick アプリ」をタップする。

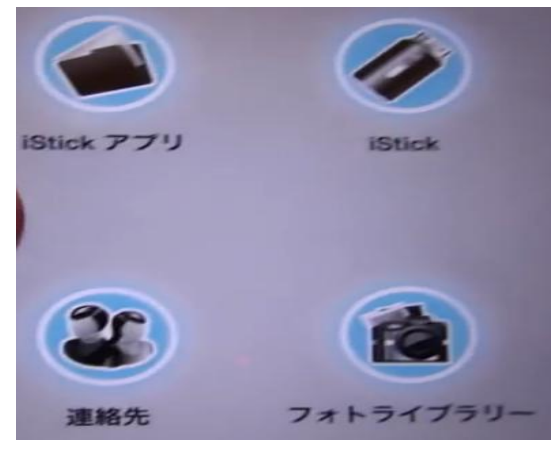

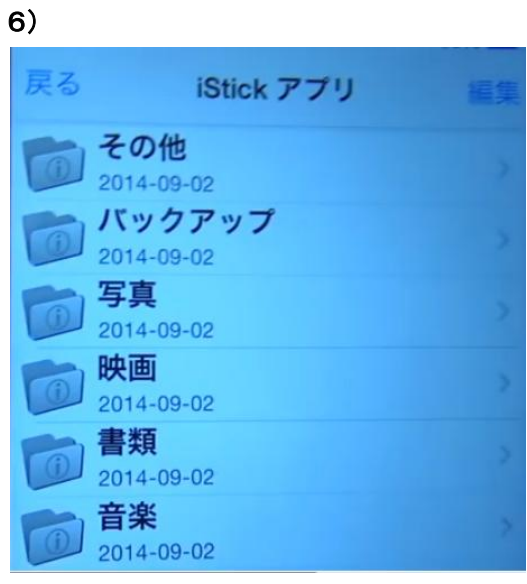

「写真」をクリックすると、iPad の写真を USB メモリーに退避でき る。

同様に、「音楽」をクリックすると、iPad の音楽を USB メモリーに 退避できる。